## Xerox<sup>®</sup> Connect App pour Sage Intacct

Guide de démarrage rapide pour Xerox® Connect App pour Sage Intacct

#### **DESCRIPTION**

Xerox® Connect App pour Sage Intacct (Connect pour Sage Intacct) est une application Xerox Gallery App qui permet aux utilisateurs de se connecter à leur compte Intacct, directement sur l'appareil. Xerox® Workplace Solutions (Xerox® Workplace Suite et Xerox® Workplace Cloud) fonctionne avec la technologie Single Sign-on, ce qui rend la connexion rapide et facile. Grâce à la technologie de saisie des factures de l'application, les utilisateurs peuvent aisément numériser, prévisualiser et saisir les détails de leurs factures papier. Ces détails sont ensuite utilisés comme données pour créer une nouvelle facture dans Intacct (comptes fournisseurs). Les utilisateurs peuvent également numériser, prévisualiser et joindre des paiements à des factures existantes et en suspens (comptes clients). Connect pour Sage Intacct est disponible pour le client qui achète l'application et la télécharge en utilisant un compte Xerox App Gallery. Vous pouvez en faire l'essai pendant une durée limitée.

Xerox® Connect App pour Sage Intacct est conçu pour fonctionner avec les imprimantes multifonctions compatibles avec la technologie Xerox® ConnectKey® Technology, ainsi qu'avec les périphériques AltaLink® et VersaLink®.

#### **Configuration requise**

Dans ce guide, le mot « périphérique » est utilisé comme synonyme et peut être remplacé par « imprimante multifonction » ou « imprimante ».

Tous les appareils doivent disposer des éléments suivants :

- Xerox Extensible Interface Platform® (EIP) doit être activé pour permettre l'installation de l'application.
	- Les appareils doivent prendre en charge EIP 3.7 ou une version supérieure
- ConnectKey® App Installation (Weblet Install Policy) doit être activé pour permettre l'installation de l'application.
- Assurez-vous que l'appareil peut communiquer par Internet.

#### **Remarque :**

Certains réseaux nécessitent un proxy pour communiquer par Internet.

Si la vérification de certificat SSL est activée sur le périphérique, assurez-vous que les certificats de sécurité sont chargés.

Par défaut, les certificats Xerox® Solutions sont préchargés depuis 2016 sur tous les périphériques compatibles avec la technologie Xerox® ConnectKey® i-Series, AltaLink® et VersaLink®.

# **sage**<br>Intacct

Pour plus d'informations concernant les paramètres ci-dessus, veuillez consulter l'assistance en ligne de Xerox App Gallery à l'adresse :

https://www.support.xerox.com/support/xeroxapp-gallery.com

#### **INSTALLATION DE XEROX<sup>®</sup> CONNECT APP POUR SAGE INTACCT**

La procédure présentée ci-dessous suppose que vous avez créé un compte Xerox App Gallery. Si vous n'avez pas accès à un compte Xerox App Gallery, reportez-vous au Guide de démarrage rapide de Xerox App Gallery pour savoir comment en créer un.

#### **Remarque :**

Pour des instructions détaillées sur l'ajout d'un périphérique et pour ajouter ou installer des applications sur votre compte Xerox® App Gallery, reportez-vous aux liens de documentation à la fin de ce guide.

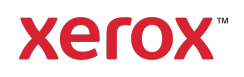

#### **INSTALLER LES APPLICATIONS DE GALLERY DEPUIS LE PORTAIL WEB XEROX ® APP GALLERY (PAYANT)**

- 1. Ouvrez l'URL de Xerox® App Gallery : https://appgallery.services.xerox.com
- 2. Appuyez sur **Connexion**.
- 3. Entrez une adresse courriel et un mot de passe valides.
- 4. Sous l'onglet Périphériques, ajoutez si nécessaire une imprimante simple ou multifonction.
- 5. Sous l'onglet Toutes les applications, sélectionnez l'application voulue.
- 6. Sélectionner le bouton Abonnement.
- 7. Acceptez le Contrat de licence d'utilisateur final (CLUF).
- 8. Sélectionnez Valider.
- 9. Complétez les informations de facturation et sélectionnez Commander.
- 10. Sélectionnez Terminé.
- 11. Vérifiez la boîte de réception de votre messagerie électronique pour la confirmation d'achat.

#### **INSTALLER LES APPLICATIONS DE GALLERY DEPUIS LE PORTAIL WEB XEROX ® APP GALLERY (VERSION D'ESSAI)**

- 1. Ouvrez l'URL de Xerox App Gallery : https://appgallery.services.xerox.com
- 2. Appuyez sur **Connexion**.
- 3. Entrez une adresse courriel et un mot de passe valides.
- 4. Sous l'onglet Périphériques, ajoutez si nécessaire une imprimante simple ou multifonction.
- 5. Sous l'onglet Toutes les applications, sélectionnez l'application voulue.
- 6. Sélectionnez le bouton Installer.
- 7. Cliquer sur le bouton lance l'écran d'installation de la version d'essai.
- 8. Sélectionnez les périphériques pour lesquels vous voulez essayer l'application, puis sélectionnez Installer

#### **CONFIGURATION DE GALLERY APPS POUR SINGLE SIGN-ON : L'APPLICATION EST RÉPERTORIÉE DANS XEROX ® WORKPLACE SUITE**

Important : les administrateurs de Xerox<sup>®</sup> Workplace Suite doivent effectuer les

procédures suivantes. Si vous n'avez pas d'autorisation administrateur pour Xerox Workplace Suite, contactez l'administrateur approprié pour exécuter les étapes de configuration administrateur suivantes :

- 1. Lancez Xerox<sup>®</sup> Workplace Suite.
- 2. Cliquez sur **Paramètres**.
- 3. Sélectionnez Single Sign-On.
- 4. Si l'application que vous venez d'acheter apparaît dans la liste, cliquez dessus et sélectionnez Échanger les clés.
- 5. Une demande par courriel sera envoyée à Xerox SSO Apps.
- 6. L'administrateur de l'application SSO enverra alors par courriel la clé requise à l'administrateur de Xerox Workplace Suite.
- 7. L'administrateur de Xerox® Workplace Suite pourra alors entrer la clé publique de l'application.

SSO sera ainsi activé pour l'application. Les utilisateurs pourront dorénavant choisir d'utiliser Single Sign-On lors de leur première tentative de connexion.

#### **CONFIGURATION DE GALLERY APPS POUR SINGLE SIGN-ON : L'APPLICATION N'EST PAS RÉPERTORIÉE DANS XEROX WORKPLACE SUITE**

Important : les administrateurs de Xerox® Workplace Suite doivent effectuer les procédures suivantes. Si vous n'avez pas d'autorisation administrateur pour Xerox Workplace Suite, contactez l'administrateur approprié pour exécuter les étapes de configuration administrateur suivantes :

- 1. Lancez Xerox<sup>®</sup> Workplace Suite.
- 2. Cliquez sur **Paramètres**.
- 3. Sélectionnez Single Sign-On.
- 4. Si l'application que vous venez d'acheter n'apparaît pas dans la liste, cliquez sur Action -> Nouveau.
- 5. Complétez la description, l'éditeur et l'adresse courriel de l'éditeur, l'identifiant de l'application et l'URL de redirection.

Ces informations devraient être incluses dans la description figurant sur l'écran Détails de l'application d'App Gallery. Si ces informations ne sont pas disponibles, contactez le créateur de l'application.

- 6. Sélectionnez Envoyer.
- 7. Cliquez sur l'application et sélectionnez Échanger les clés.
- 8. Une demande par courriel sera envoyée à Xerox SSO Apps.
- 9. L'administrateur de l'application SSO enverra alors par courriel la clé requise à l'administrateur de Xerox Workplace Suite.
- 10. L'administrateur de Xerox Workplace Suite pourra alors entrer la clé publique de l'application.

SSO sera ainsi activé pour l'application. Les utilisateurs pourront dorénavant choisir d'utiliser Single Sign-On lors de leur première tentative de connexion.

#### **CONFIGURATION INITIALE**

Avant de pouvoir utiliser Connect pour Sage Intacct, vous devez approuver l'application en ajoutant l'ID de l'expéditeur Xerox à votre compte Intacct. Vous devrez également créer un rôle personnalisé avec des autorisations, ainsi qu'un utilisateur de services web auquel vous attribuerez le rôle personnalisé. Vous trouverez le guide complet de la configuration initiale sur le site d'assistance de Connect pour Sage Intacct : https://intacct.xeroxinvoices.com

Lors de l'installation de Connect pour Sage Intacct, une fenêtre de configuration d'App Gallery s'affiche, vous invitant à saisir un ID d'entreprise. Il s'agit de l'identifiant d'entreprise pour votre compte Intacct. Vous trouverez cet ID dans les paramètres d'Intacct sous Informations sur l'entreprise. L'ID d'entreprise que vous avez défini dans la configuration de l'App Gallery sera utilisé pour vous connecter sur l'appareil.

#### **COMMENT NUMÉRISER UNE FACTURE**

- 1. À l'écran d'accueil du périphérique, touchez Connect pour Sage Intacct.
- 2. Sur l'écran de connexion, entrez votre ID utilisateur et votre mot de passe Intacct, puis sélectionnez OK.

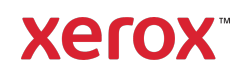

- 3. Une fois le panneau de commande de l'application ouvert, sélectionnez Numériser une facture.
- 4. Vous serez dirigé vers la page Numériser une facture, où vous pourrez définir vos paramètres de numérisation. Placez votre facture sur le plateau ou dans le chargeur et touchez Numériser. La numérisation commence et la facture est traitée. Cela peut prendre quelques minutes, en fonction de la taille de votre facture. Remarque : La taille des fichiers qu'Intacct peut traiter est limitée. Si la taille du fichier numérisé dépasse la limite, une alerte s'affiche.
- 5. Une fois le traitement de la numérisation terminé, la page Résumé apparaît. Cette page est un résumé des données saisies à partir de la facture que vous avez numérisée, et des champs requis pour ajouter une facture dans Intacct. Remarque : l'application utilise la technologie de saisie des factures pour saisir et extraire automatiquement les détails importants de la facture papier que vous numérisez. L'application fera de son mieux pour remplir certains des champs sur la page Révision avec les détails qu'elle saisit, mais les résultats peuvent ne pas être parfaits, vous devez donc toujours confirmer chaque valeur avant de passer à la page suivante. Tous les champs peuvent être modifiés. De plus, cette page est un résumé de tous les éléments de votre facture. Si vous devez séparer la facture en éléments distincts, vous pouvez compléter le flux de travail dans l'application Connect pour Sage Intacct, puis vous connecter à votre compte Intacct sur un PC pour modifier l'entrée.
- 6. Si vous souhaitez voir un aperçu plus grand de votre numérisation, vous pouvez toucher l'image numérisée.
- 7. Une fois que vous avez confirmé les détails de la facture, vous pouvez sélectionner le bouton Envoyer, qui enverra la facture sur votre compte

Intacct et ajoutera la numérisation en pièce jointe au format PDF.

Remarque : une numérisation de votre facture est téléchargée dans Intacct sous forme de PDF. Ces fichiers PDF se trouvent dans un dossier de pièces jointes Intacct personnalisé, appelé Xerox® Connect App pour Sage Intacct. Vous pouvez consulter et gérer ce dossier en vous connectant à Intacct sur votre PC et en sélectionnant Entreprise > Dossiers de pièces jointes.

#### **COMMENT NUMÉRISER UN PAIEMENT**

- 1. À l'écran d'accueil du périphérique, touchez Connect pour Sage Intacct.
- 2. Sur l'écran de connexion, entrez votre ID utilisateur et votre mot de passe Intacct, puis sélectionnez OK.
- 3. Une fois le panneau de commande de l'application ouvert, sélectionnez Numériser un paiement.
- 4. Vous serez amené à l'écran Numériser un paiement juste avant que la fenêtre contextuelle Sélectionner la facture n'apparaisse. Si vous sélectionnez Client, vous verrez une liste de tous les clients dont une facture est impayée. Lorsque vous sélectionnez un client, toutes les factures impayées pour ce client sont présentées. Si vous devez appliquer le paiement à plusieurs factures, vous pouvez sélectionner 2+, sinon, sélectionnez une seule facture en utilisant les cases à cocher sur la gauche, puis sélectionnez OK.
- 5. Sur la page Numériser le paiement, vous devez sélectionner un compte bancaire auquel associer ce paiement, ainsi qu'un montant et une méthode de paiement. Vous pouvez aussi si vous le désirez saisir un numéro de chèque ou de référence. Remarque : le montant que vous saisissez doit être inférieur ou égal au montant total de toutes les factures impayées que vous sélectionnez à l'étape 4. Si le montant est supérieur, une alerte apparaît à l'écran.
- 6. Réglez les paramètres de numérisation et touchez Numériser.
- 7. Une fois la numérisation terminée, un aperçu de la numérisation et une liste des champs en lecture seule vous seront présentés. Ces champs servent de confirmation avant de soumettre le paiement à Intacct. Si tout semble correct, sélectionnez Envoyer. Le paiement est alors envoyé à Intacct et appliqué à la ou les factures sélectionnées à l'étape 4.

#### **ASSISTANCE**

Base de connaissances Xerox® App Gallery

https://www.support.xerox.com/support/xer ox-app-gallery/support/enus.html

Documentation de Xerox® App Gallery

https://www.support.xerox.com/support/xer ox-app-gallery/documentation/enus.html

Assistance client

https://intacct.xeroxinvoices.com

Prise en charge d'imprimantes simples et multifonctions

https://www.xerox.com/enus/connectkey/apps

### Contactez votre fournisseur Xerox local pour plus d'informations, ou visitez xerox.com/verify pour vous familiariser avec le système

© 2020 Xerox Corporation. Tous droits réservés. Xerox®, AltaLink® ConnecKey®, VersaLink® et Xerox Extensible Interface Platform® sont des marques commerciales de Xerox Corporation aux États-Unis et/ou dans d'autres pays. BR29884

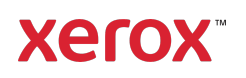